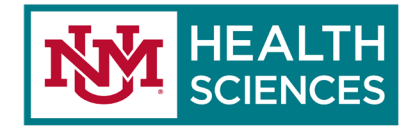

## **PIN YOUR EMAILS IN OUTLOOK 365 WEB APP**

Please see [Tips for Microsoft 365.](https://support.microsoft.com/en-us/tips/home)

- 1. Hover your mouse over an email that you want to pin to the top in Outlook 365 web app.
- 2. Four icons will appear above the date and time of when that email was sent.
- 3. Click the **pin** icon  $\Box$  (**Keep this message at the top of your folder**), and you message will be moved and stay at the top of your Inbox folder.

## **PIN YOUR EMAILS IN OUTLOOK 2016/2019 DESKTOP APP**

*Note: The pin feature does not exist in Outlook 2016/2019 desktop app. However, there is a solution, but not the same as your Outlook 365 on the web app.*

- 1. In your Outlook 2016/2019 desktop app, click the **View** tab.
- 2. Navigate to the **"Layout"** group on the ribbon.
- 3. Click on **To-Do Bar**, and select **Tasks** from the drop-down menu.
- 4. A window will open to the right your Outlook 2016/2019 app.
- 5. From your Inbox, select the email that you would like to be pinned at the top of your Tasks menu.
- 6. Right-click on the email, and select **Follow Up** from the pop-up menu.
- 7. Next, click on **No Date.**
- 8. Your email will now live in the Tasks window under the **"No Date"** header.

You can also access **Tasks** icon on the bottom left corner of your Outlook 2016/2019 next to the **People** icon.